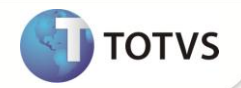

## *Impostos do Produto do Fornecedor*

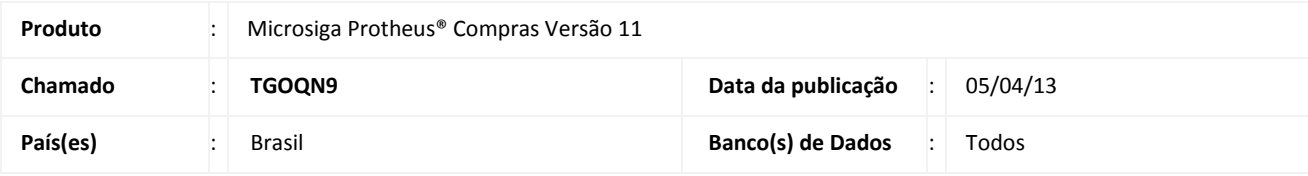

### Importante

Esta melhoria depende de execução do *update* de base *U\_UPDCOM27***,** conforme **Procedimentos para Implementação**.

Implementada melhoria que permite dar entrada de **Documento Fiscal**, sendo que o produto informado na **Nota Fiscal** difere do utilizado internamente e inclusive com regras tributárias diferenciadas.

Como há necessidade de efetuar a entrada no item informado pelo **Fornecedor,** o registro nos **Livros Fiscais** será feito conforme o item da Nota Fiscal, características e NCM. Já na atualização do **Estoque/Custos** utilizamos o código de produto interno que poderá ter regras tributárias diferentes.

Cadastre esta exceção na amarração **Produto x Fornecedor (MATA060)**, informando qual produto será utilizado como base no cálculo dos impostos.

Para controlar essa funcionalidade configure o parâmetro fiscal **MV\_ALTCFIS** que determina o funcionamento do ambiente Compras e Faturamento, sendo que a primeira posição do **Compras**, quando o conteúdo for 0 (zero), mantem o tratamento padrão do Sistema e o conteúdo 1 (um), considera a regra do produto e o NCM da amarração.

Implementado também o histórico no cadastro de **Produto x Fornecedor (SA5)** dada à importância deste cadastro e pelas alterações que possam ocorrer após esta implementação. O histórico é ativado pelo parâmetro **MV\_HISTTAB** e armazenado na **tabela AIF**, seguindo o mesmo padrão adotado para as tabelas **Clientes(SA1), Fornecedores(SA2), Transportadoras(SA4) e Descrição Genérica do Produto(SB1)**.

### **PROCEDIMENTOS PARA IMPLEMENTAÇÃO**

Para viabilizar essa melhoria, é necessário aplicar o pacote de atualizações (*Patch*) deste chamado.

# Importante

Antes de executar o *update* **U\_UPDCOM27** é imprescindível:

a) Realizar o *backup* da base de dados do produto que será executado o update (diretório **\PROTHEUS11\_DATA\DATA**) e dos dicionários de dados SXs (diretório **\PROTHEUS11\_DATA\SYSTEM**).

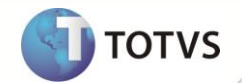

- b) Os diretórios acima mencionados correspondem à **instalação padrão** do Protheus, portanto, devem ser alterados conforme o produto instalado na empresa.
- c) Essa rotina deve ser executada em **modo exclusivo**, ou seja, nenhum usuário deve estar utilizando o sistema.
- d) Se os dicionários de dados possuírem índices personalizados (criados pelo usuário), antes de executar o compatibilizador, certifique-se de que estão identificados pelo *nickname*. Caso o compatibilizador necessite criar índices, irá adicioná-los a partir da ordem original instalada pelo Protheus, o que poderá sobrescrever índices personalizados, caso não estejam identificados pelo *nickname*.
- e) O compatibilizador deve ser executado com a **Integridade Referencial desativada\***.

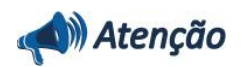

**O procedimento a seguir deve ser realizado por um profissional qualificado como Administrador de Banco de Dados (DBA) ou equivalente!** 

**A ativação indevida da Integridade Referencial pode alterar drasticamente o relacionamento entre tabelas no banco de dados. Portanto, antes de utilizá-la, observe atentamente os procedimentos a seguir:**

- i. No **Configurador (SIGACFG)**, veja se a empresa utiliza **Integridade Referencial**, selecionando a opção **Integridade/Verificação (APCFG60A)**.
- ii. Se **não** há **Integridade Referencial ativa**, são relacionadas em uma nova janela todas as empresas e filiais cadastradas para o sistema e nenhuma delas estará selecionada. Neste caso, **E SOMENTE NESTE**, não é necessário qualquer outro procedimento de ativação ou desativação de integridade, basta finalizar a verificação e aplicar normalmente o compatibilizador, conforme instruções.
- iii. Se **há Integridade Referencial ativa** em **todas** as empresas e filiais, é exibida uma mensagem na janela **Verificação de relacionamento entre tabelas**. Confirme a mensagem para que a verificação seja concluída, **ou**;
- iv. Se **há Integridade Referencial ativa** em **uma ou mais empresas**, que não na sua totalidade, são relacionadas em uma nova janela todas as empresas e filiais cadastradas para o sistema e, somente, a(s) que possui(em) integridade estará(rão) selecionada(s). Anote qual(is) empresa(s) e/ou filial(is) possui(em) a integridade ativada e reserve esta anotação para posterior consulta na reativação (ou ainda, contate nosso **Help Desk Framework** para informações quanto a um arquivo que contém essa informação).
- v. Nestes casos descritos nos itens **iii** ou **iv**, **E SOMENTE NESTES CASOS**, é necessário desativar tal integridade, selecionando a opção **Integridade/Desativar (APCFG60D)**.
- vi. Quando **desativada** a **Integridade Referencial**, execute o compatibilizador, conforme instruções.
- vii. Aplicado o compatibilizador, a **Integridade Referencial** deve ser **reativada**, **SE E SOMENTE SE** tiver sido desativada, através da opção **Integridade/Ativar (APCFG60)**. Para isso, tenha em mãos as informações da(s) empresa(s) e/ou filial(is) que possuía(m) ativação da integridade, selecione-a(s) novamente e confirme a ativação.

#### **Contate o Help Desk Framework EM CASO DE DÚVIDAS!**

- 1. Em **Microsiga Protheus® Smart Client**, digite **U\_UPDCOM27** no campo **Programa Inicial**.
- 2. Clique em **Ok** para continuar.

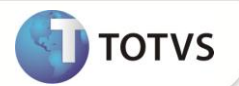

- 3. Após a confirmação é exibida uma tela para a seleção da empresa em que o dicionário de dados será modificado. Selecione a empresa desejada e confirme.
- 4. Ao confirmar é exibida uma mensagem de advertência sobre o *backup* e a necessidade de sua execução em **modo exclusivo**.
- 5. Clique em **Processar** para iniciar o processamento. O primeiro passo da execução é a preparação dos arquivos, conforme mensagem explicativa apresentada na tela.
- 6. Em seguida, é exibida a janela **Atualização concluída** com o histórico (*log*) de todas as atualizações processadas. Nesse *log* de atualização são apresentados somente os campos atualizados pelo programa. O *update*/compatibilizador cria os campos que ainda não existem no dicionário de dados.
- 7. Clique em **Gravar** para salvar o histórico (*log*) apresentado.
- 8. Clique em **Ok** para encerrar o processamento.

### **PROCEDIMENTOS PARA CONFIGURAÇÃO**

### **Parâmetros**

1. No **Configurador (SIGACFG)** acesse **Ambientes/Cadastros/Parâmetros (CFGX017)**. Configure o parâmetro a seguir:

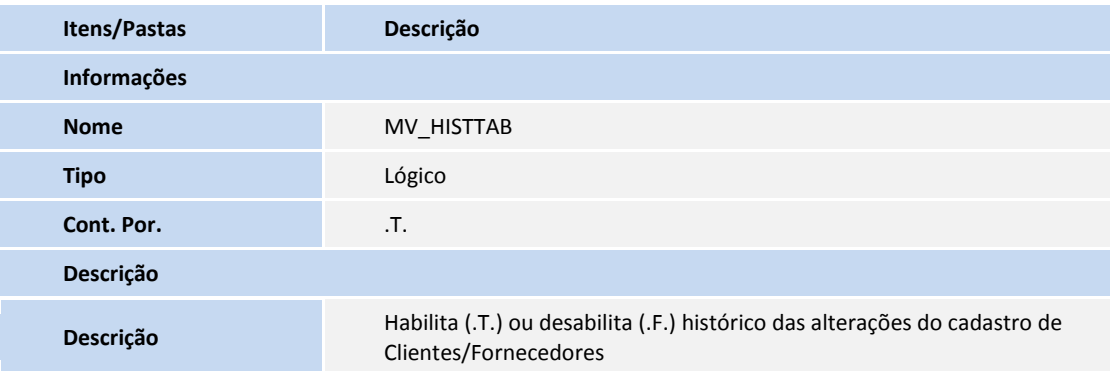

#### **PROCEDIMENTOS PARA UTILIZAÇÃO**

- 1. No **Compras (SIGACOM)** acesse **Atualizações/Cadastros/Produto x Fornecedor (MATA060)**.
- 2. Posicione o cursor em uma amarração cadastrada, clique **Alterar** ou **Incluir** para disponibilizar uma nova amarração.
- 3. Na aba **Cadastrais,** informe no campo **Cod.Fis.Forn (A5\_CODFIS),** o código do Produto que deve ser considerado nos Livros Fiscais.
- 4. Acesse a rotina **Documento de Entrada (MATA103)** selecione esse mesmo fornecedor e produto utilizado na amarração e por meio do gatilho o campo **Cod.Fis.Forn. (D1\_CODFIS)** será atualizado.

## **Boletim Técnico**

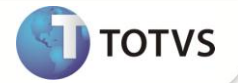

### **ATUALIZAÇÕES DO UPDATE**

- 1. Criação de **Campos** no arquivo **SX3 - Campos:**
	- Tabela **SA5 - Cadastro Produto x Fornecedor**:

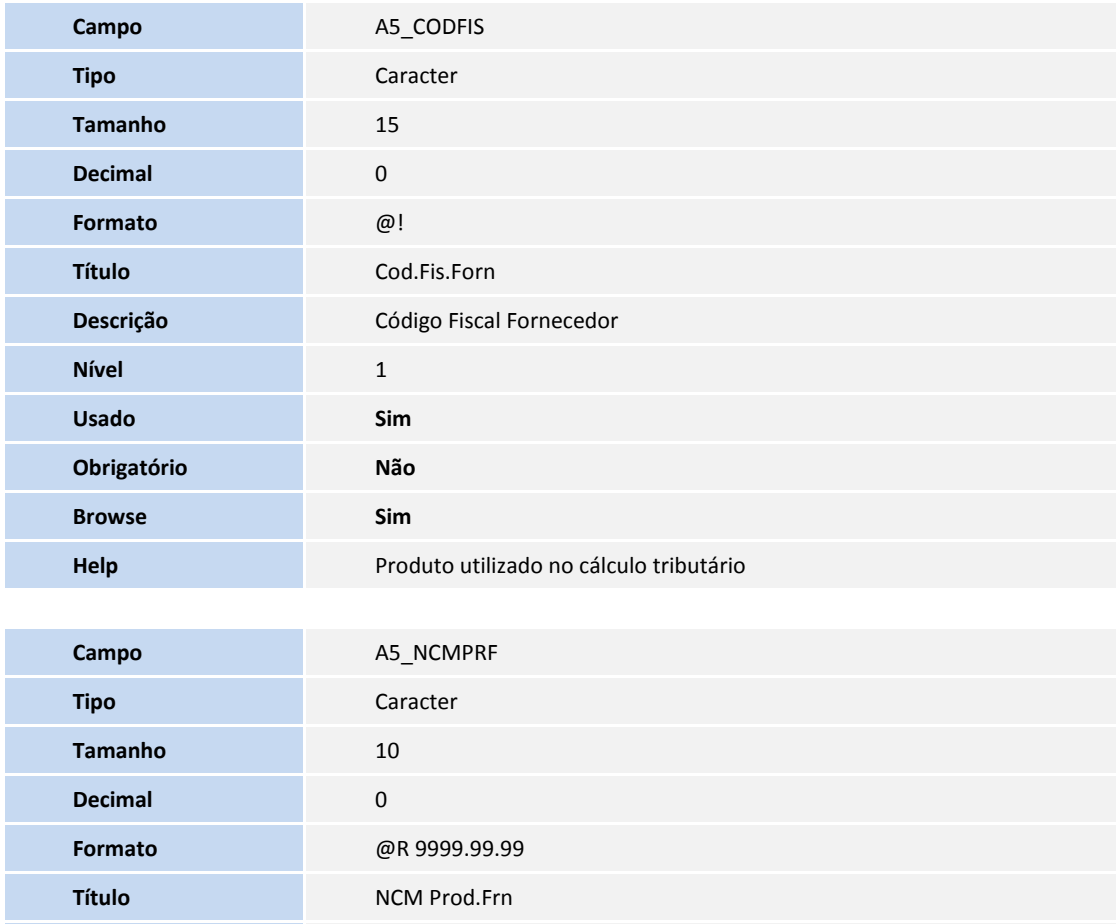

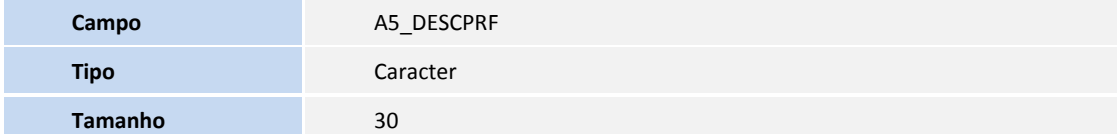

**Nível** 1 Usado Sim **Obrigatório Não Browse Sim**

**Descrição** NCM do Produto Fornecedor

**Val. Sistema** Vazio() .Or. ExistCpo('SYD',M->A5\_NCMPRF)

**Help** NCM do Produto do Fornecedor

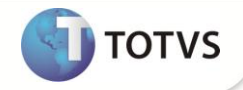

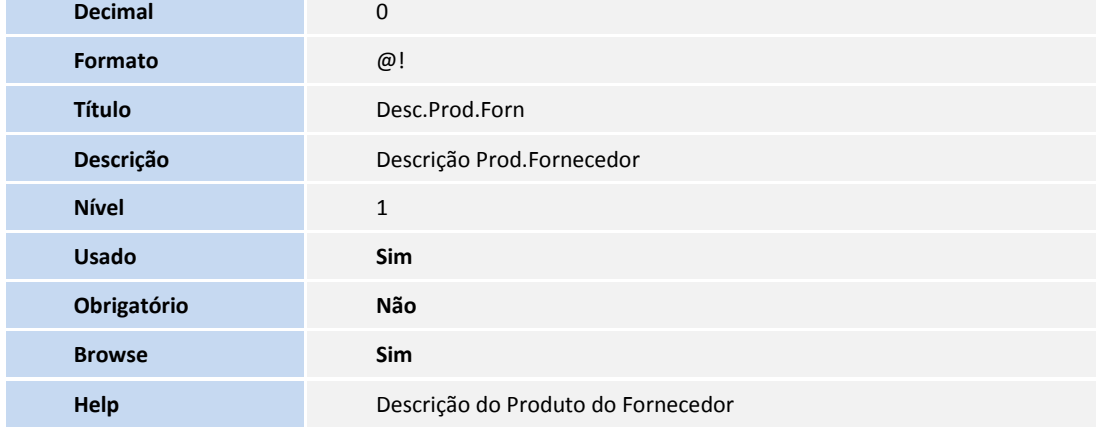

#### Tabela **SD1 - Itens das Notas Fiscais de Entrada**:

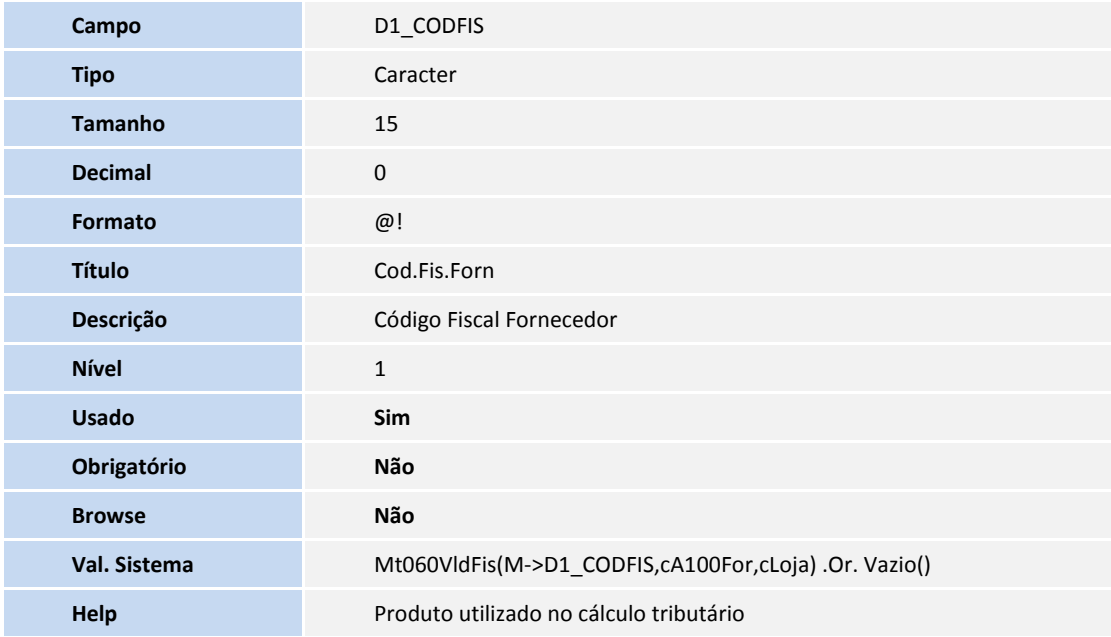

# Importante

O tamanho dos campos que possuem grupo pode variar conforme ambiente em uso.

#### 2. Criação de **Gatilhos** no arquivo **SX7 - Gatilhos**:

Tabela **SD1 - Itens das Notas Fiscais de Entrada**:

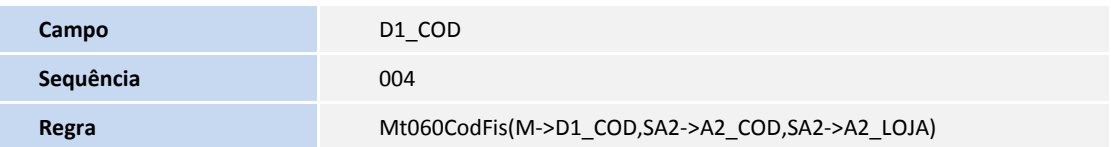

# **Boletim Técnico**

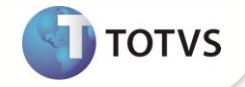

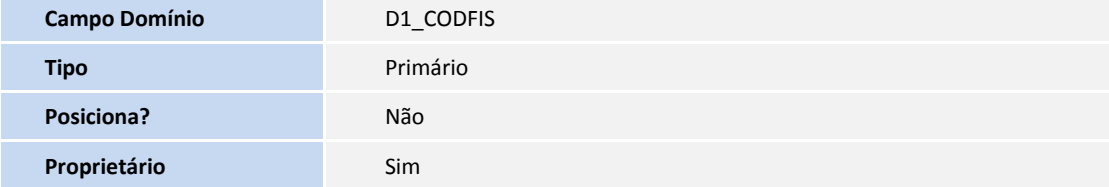

### 3. Criação de **Índices** no arquivo **SIX – Índices**:

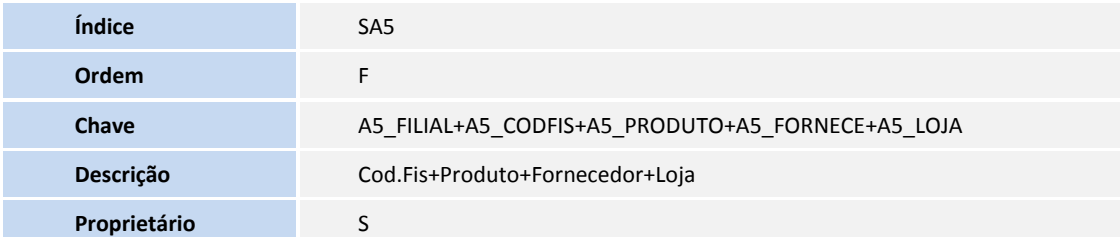

### **INFORMAÇÕES TÉCNICAS**

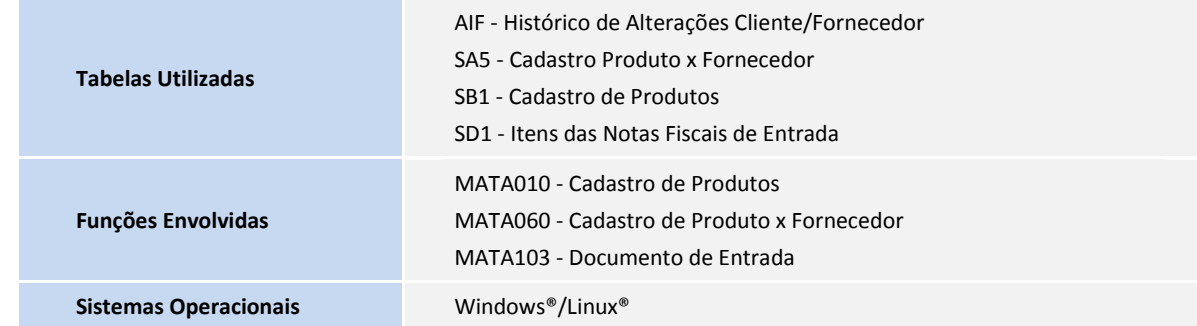